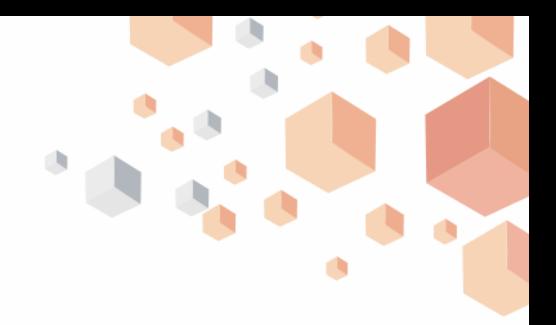

## **How to generate your card statement**

## **Internet Banking**

- Log on to Internet Banking using your **User ID** and **Password**
- **Click on "Cards"** on the menu bar
- Click on "**Card Statement**"
- Select your desired details "**Card Number**" from the dropdown
- Choose "**Transaction category**" to display either "Successful" or "Declined" transactions
- Enter "Period" of activity
- Click "go" to view your card statement
- To download your card statement, click "**Export Statement**" to get your preferred format (pdf or excel).

*Timeline: Immediately*